# 1. CREER UNE FICHE D'IMMOBILISATION

- Activez l'application **Comptabilité**.
- Cliquez sur le menu **Comptabilité** puis **Immobilisations**.

# ▪ **Créer la fiche de l'immobilisation**

- Cliquez sur le bouton **CREER**.
- Saisissez le nom de l'immobilisation.
- Cliquez sur le lien **Choisissez l'achat lié**.

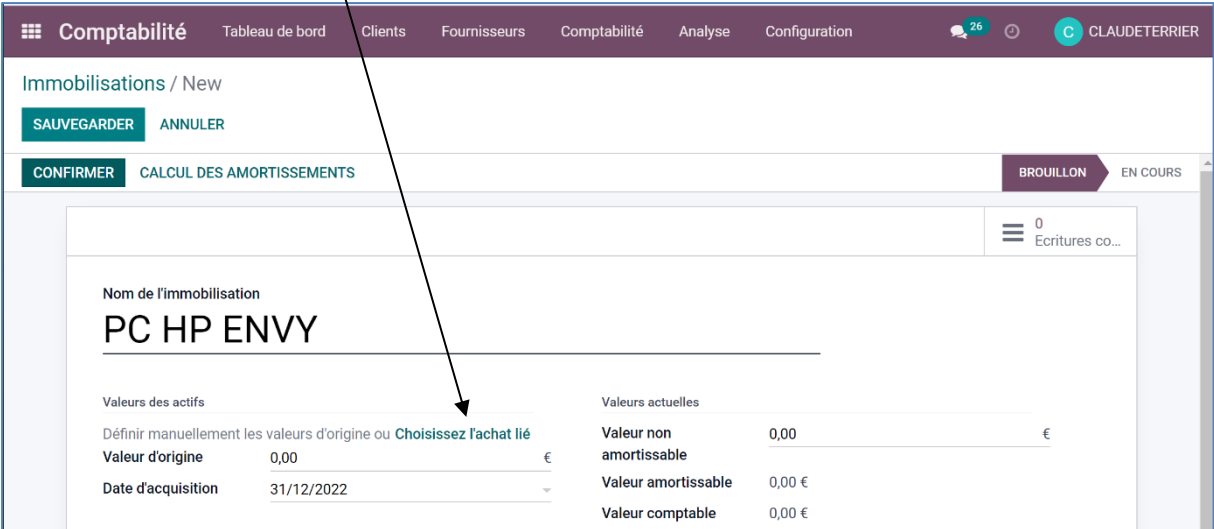

- Sélectionnez la facture d'achat qui correspond à l'immobilisation.

Ou

- Complétez les champs demandés.

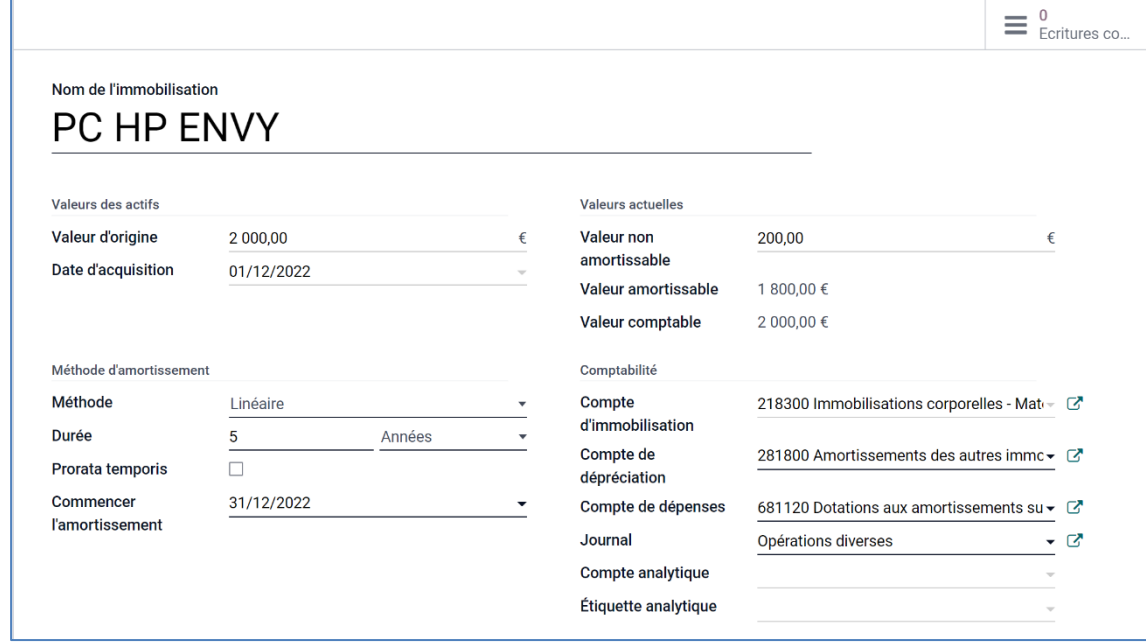

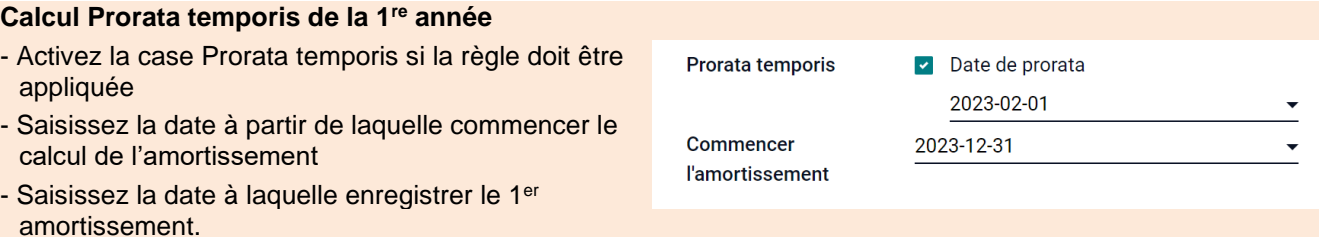

# ▪ **Créer le tableau d'amortissement**

# - Cliquez sur le bouton **CALCUL DES AMORTISSEMENTS**.

 $\lambda$ 

Le tableau d'amortissement est affiché dans l'onglet **Tableau d'amortissements** au bas de la fenêtre.

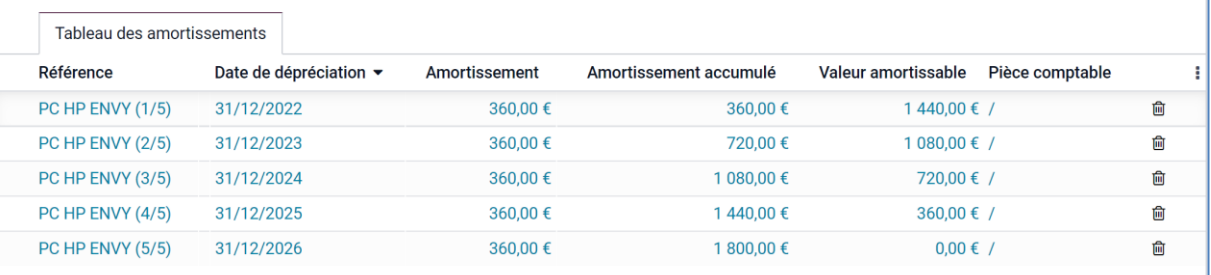

Contrôlez le tableau, s'il ne convient pas, modifiez les modalités dans le haut de la fenêtre.

### - Cliquez sur le bouton **SAUVER.**

 $\Rightarrow$  La confirmation de la fiche génère automatiquement les écritures comptables qui découlent des amortissements dans le journal des OD à l'état de brouillon (voir &2 ci-après).

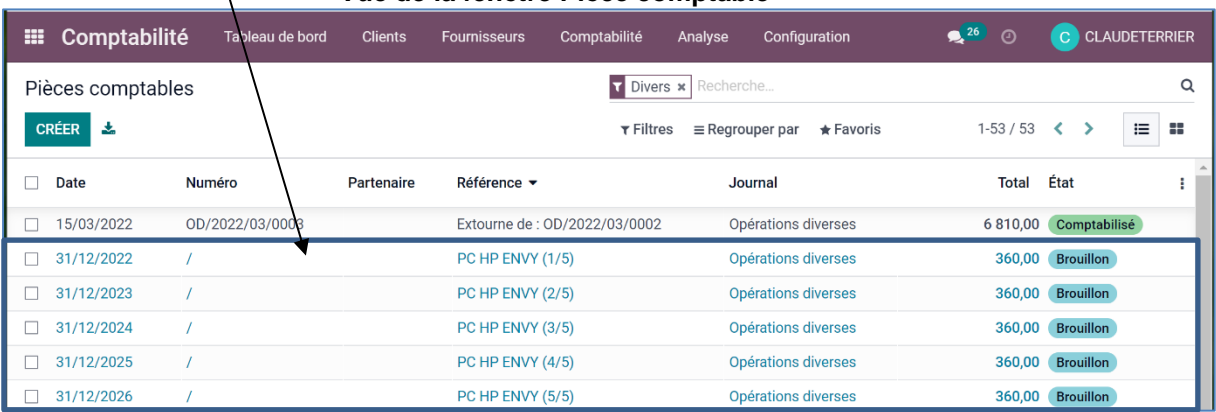

# **Vue de la fenêtre Pièce comptable**

#### - Cliquez sur le bouton **CONFIRMER**.

 La confirmation de la fiche valide également les écritures comptables d'amortissements dans le journal des OD (voir &2 ci-après). Ces écritures seront automatiquement enregistrées avec les écritures d'inventaire à la fin de l'exercice comptable auquel elles correspondent.

|                                                                       |                    |                                       |                               | ₩<br><b>Comptabilité</b>                     | Tableau de bord          | <b>Clients</b>       |  |
|-----------------------------------------------------------------------|--------------------|---------------------------------------|-------------------------------|----------------------------------------------|--------------------------|----------------------|--|
| - Cliquez sur le lien <b>Immobilisations</b> dans le chemin d'accès.— |                    |                                       |                               | Immobilisations / PC HP ENVY                 |                          |                      |  |
| <b>Comptabilité</b><br>▦                                              | Tableau de bord    | <b>Clients</b><br><b>Fournisseurs</b> | Comptabilité<br>Analyse       | Configuration                                | $26$ $\odot$             | C CLAUDETERRIER      |  |
| Immobilisations                                                       |                    |                                       | Recherche                     |                                              |                          | Q                    |  |
| 支<br><b>CRÉER</b>                                                     |                    |                                       | $\tau$ Filtres                | $\bigstar$ Favoris<br>$\equiv$ Regrouper par | $1-2/2$ <                | 這<br>88              |  |
| Nom de l'immobilisation                                               | Date d'acquisition | Valeur d'origine<br>Méthode           | Première date de dépréciation | Valeur comptable                             | Valeur amortissable État |                      |  |
| <b>Utilitaire Renault Trafic</b>                                      | 01/12/2022         | 20 000,00 € Linéaire                  | 31/12/2022                    |                                              | 20 000,00 €              | 20 000,00 € En cours |  |
| PC HP ENVY                                                            | 01/12/2022         | 2 000.00 € Linéaire                   | 31/12/2022                    |                                              | 2 000.00 €               | 800,00 S Brouillon   |  |

 $\Rightarrow$  Une immobilisation en mode brouillon est une immobilisation non confirmée.

# 2. VISUALISER LES ÉCRITURES PREVISIONNELLES D'AMORTISSEMENT

- Activez l'application **Comptabilité**.
- Cliquez sur le menu **Comptabilité** puis **Pièces comptables**.

 odoo génère automatiquement les écritures annuelles d'enregistrement des amortissements à l'état de brouillon dans le journal des OD.  $\Delta$ 

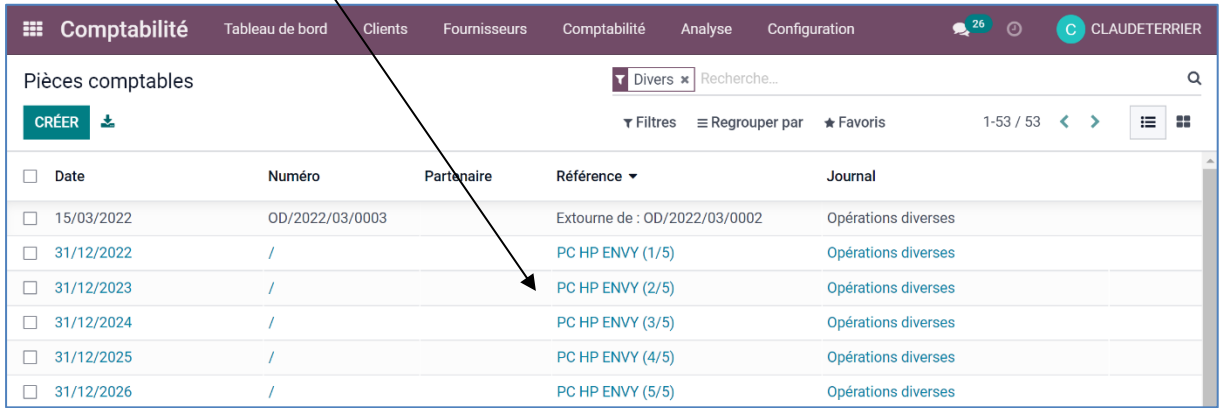

- Cliquez sur une ligne pour afficher l'écriture.

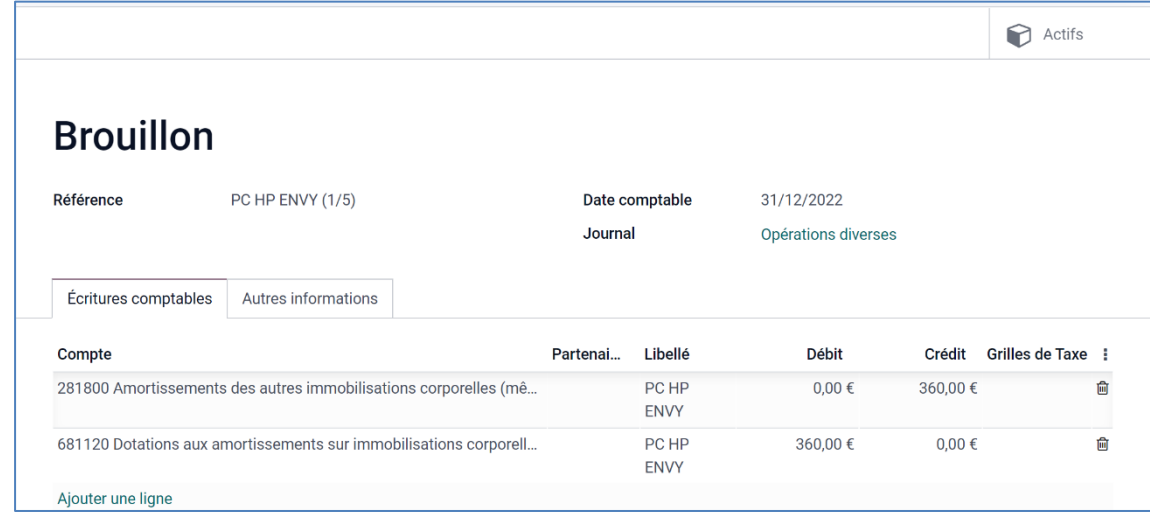